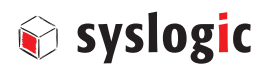

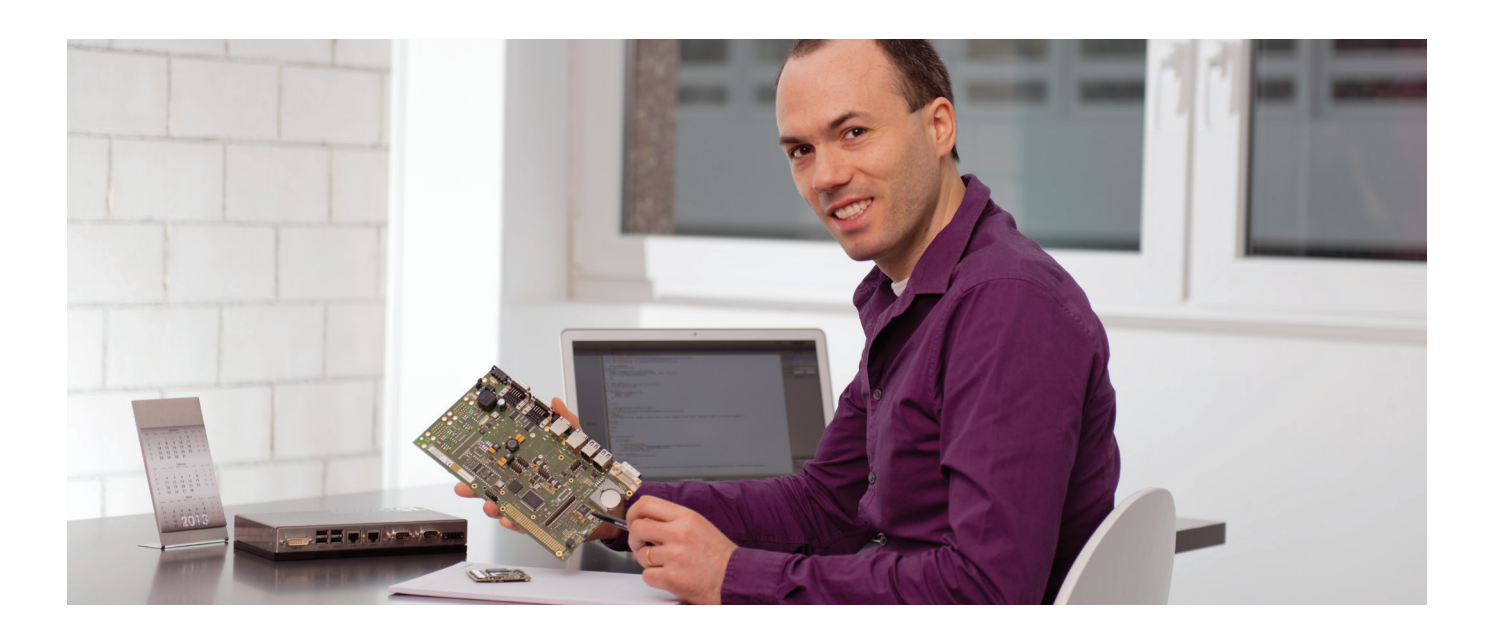

# Syslogic White Paper

Leitfaden zur Erstellung eines korrekten Image (Datenträgerabbild)

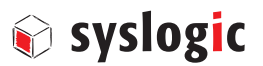

#### 1. Einleitung

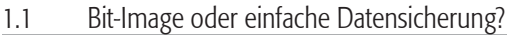

- 1.2 Warum ist ein Image sinnvoll?
- 1.3 Welche Datenträger eignen sich?

#### 2. Vorbereitung zur Erstellung eines Image (Datenträgerabbild) unter Microsoft Windows

- 2.1. Zur Erstellung eines Image wird benötigt
- 2.2. Vorbereitung

#### 3. Erstellung eines Image (Datenträgerabbild) unter Microsoft Windows

- 3.1. Software zur Image-Erstellung: RMPrepUSB
- 3.2. Image erstellen
- 3.3 Optionaler Schritt so lassen sich nicht benötigte Daten beseitigen
- 3.4. Image wiederherstellen

#### 4. Vorbereitung zur Erstellung eines Image (Datenträgerabbild) unter Debian Linux

- 4.1. Einleitung
- 4.2 Hardware-Anforderungen
- 4.3. Vorbereitung

#### 5. Erstellung eines Image (Datenträgerabbild) unter Debian Linux

- 5.1. Image erstellen
- 5.2. Image wiederherstellen

#### 1 Einleitung

 Die Daten eines Speichermediums wie eines Flash-Speichers lassen sich mittels Software einfach in eine Datei speichern. Diese wird Image oder Datenträgerabbild genannt.

#### 1.1 Image (Datenträgerabbild) oder einfache Datensicherung?

 Ein Image (Datenträgerabbild) ist eine Eins-zu-eins-Kopie einer oder mehrerer Partitionen des eingesetzten Speichermediums. Betriebssystem, Programme und Daten werden einschließlich ihrer Position auf einem Datenträger gespeichert. Wird das Image vom Datenträger auf ein anderes Speichermedium kopiert, entsteht ein exaktes Abbild, Bit für Bit identisch mit dem Original.

Im Unterschied zu einer einfachen Datensicherung, in der nur die Verzeichnisse und Dateien eines Speichermediums kopiert werden, enthält ein Image Informationen über die Dateisystemstruktur des Originalspeichermediums einschließlich des Startsektors MBR (Master Boot Record). Dieser wird zwingend benötigt, damit sich ein System nach der Wiederherstellung des Image vom Speichermedium aus booten lässt.

Zudem führt eine einfache Datensicherung zu Problemen, wenn Software enthalten ist, die Einträge im Registry benötigt. Durch eine einfache Datensicherung gehen die Einträge im Registry verloren, was zu Fehlfunktionen führt.

#### 1.2 Warum ist ein Image sinnvoll?

 Durch die Erstellung eines Image lassen sich jede Menge Frust und Ärger ersparen. Wird ein Speichermedium wie ein Flash-Speicher ausgewechselt, sei es wegen eines Defekts mit Datenverlust oder weil auf einen Speicher mit höherer Kapazität gewechselt wird, bietet ein Image den bestmöglichen Komfort. Das Image lässt sich mit einem geeigneten Programm (siehe Punkt 3.1) vom Datenträger beliebig oft auf neue Speichermedien duplizieren. Danach ist das Betriebssystem ohne Anpassung sofort einsatzfähig. Zu beachten ist, dass für jedes Gerät eine Lizenz für das Betriebssystem nötig ist. Auf dem Original-Speicher installierte Zusatz-Software inklusive Konfigurationen steht auf den neuen Speichermedien zur Verfügung.

Gegenüber eines Image hat die einfache Datensicherung verschiedene Nachteile. So muss beim Wechsel des Speichers zuerst das komplette Betriebssystem inklusive Treiber und Zusatzsoftware erneut installiert werden. Erst dann können Benutzerdaten wiederhergestellt werden. Werden parallel mehrere Speicher ersetzt, führt das zu beträchtlichem Arbeitsaufwand. Zudem birgt die manuelle Wiederherstellung eines Speichers Risiken betreffend Systemkonsistenz – schnell schleicht sich ein Fehler ein, was bei der Übertragung eines Image ausgeschlossen werden kann.

#### 1.3 Welche Speichermedien eignen sich für industrielle Anwendungen?

Syslogic verwendet für ihre Embedded Box Computer und Touch Panel Computer ausschließlich industrielle Flash-Speicher, die nach den gängigen Branchennormen qualifiziert sind. Eingesetzt werden verschiedene Formfaktoren wie SD-Karten oder Compact Flash. Für Anwendungen, die schnelle Schreib- und Lesezyklen voraussetzen, verwendet Syslogic CFast-Karten, die über ein SATA-II-Interface verfügen.

Syslogic setzt bei Flash-Speichern (SSD – Solid State Drive) vorwiegend auf die Speicher von Cactus Technologies, einem der wenigen Unternehmen, das sich ganz dem Industriemarkt verschrieben hat. Die Cactus Speicher gehören zu den langlebigsten und robustesten am Markt. Zudem sind sie dank Fixed BOM (Bill of Material) langfristig unverändert erhältlich. Als Second Source hält Syslogic die Industrielinie von Apacer bereit, die qualitativ mit den Cactus Speichern ebenbürtig ist.

### 2. Vorbereitung zur Erstellung eines Image unter Microsoft Windows

## Syslogic

#### 2.1 Zur Erstellung eines Image wird benötigt:

- Philips Schraubendreher PH 1
- USB-, CFast- oder Compact-Flash-Reader Bestellnummer "CPN/USB3-CFAST" http://syslogic.com/deu/cfast-to-usb-converter\_217692.shtml
- Microsoft Windows PC

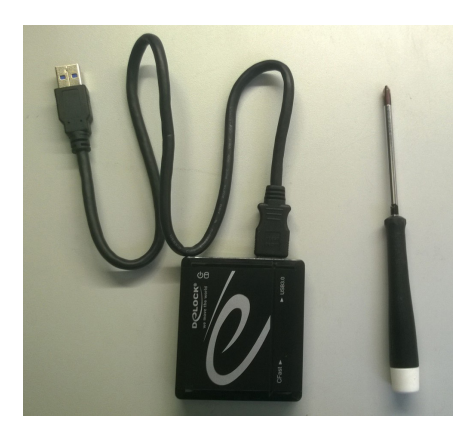

#### 2.2 Vorbereitung

- Embedded Box Computer/Touch Panel Computer vom Stromnetz trennen.
- Servicedeckel abschrauben.
- Sicherungsbügel öffnen.
- CFast- oder Compact-Flash-Karte entfernen.

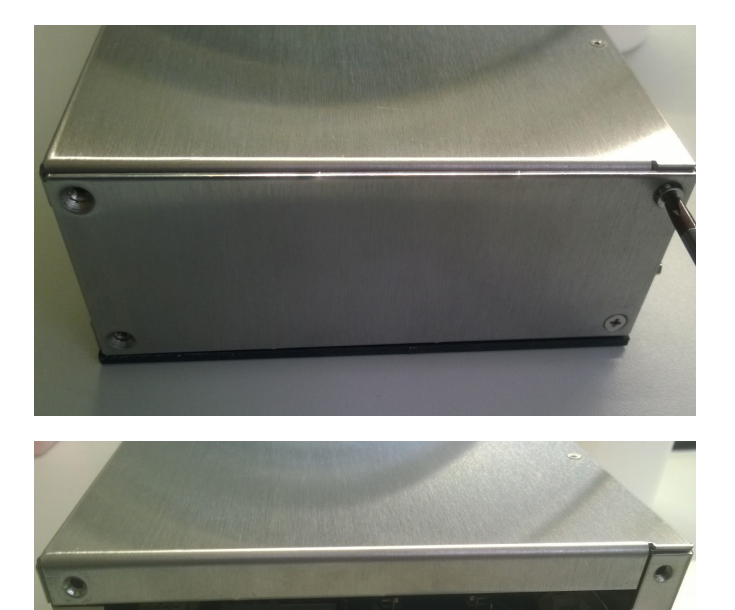

بتعملعيد

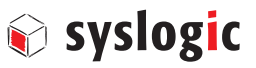

#### 3.1 Software zur Image-Erstellung: RMPrepUSB

 Die freiverfügbare Software RMPrepUSB eignet sich gut, um ein Image zu erstellen. Mittels grafischer Oberfläche kann das angeschlossene Speichermedium angewählt werden und das Laufwerk in eine Datei gespeichert werden.

#### 3.2 Image-Erstellung

- Tool herunterladen und installieren: http://www.rmprepusb.com
- Flash-Speicher mit Kartenleser an Windows-Rechner anschließen.
- Software starten und gewünschtes Speichermedium aus der Liste auswählen.
- Schaltfläche "Laufwerk >> Datei" anwählen und zum gewünschten Speicherort navigieren.
- Dateinamen definieren und mit Button "Öffnen/Open" betätigen.
- Der Kopiervorgang wird gestartet sobald alle Meldungen mit OK bestätigt worden sind. Der Speicherbedarf entspricht der Kapazität des am Computer angeschlossenen Speichermediums.
- Der Kopiervorgang dauert einige Minuten. Wenn die Meldung "DrivetoFile completed OK" erscheint wurde das Image erfolgreich erstellt.

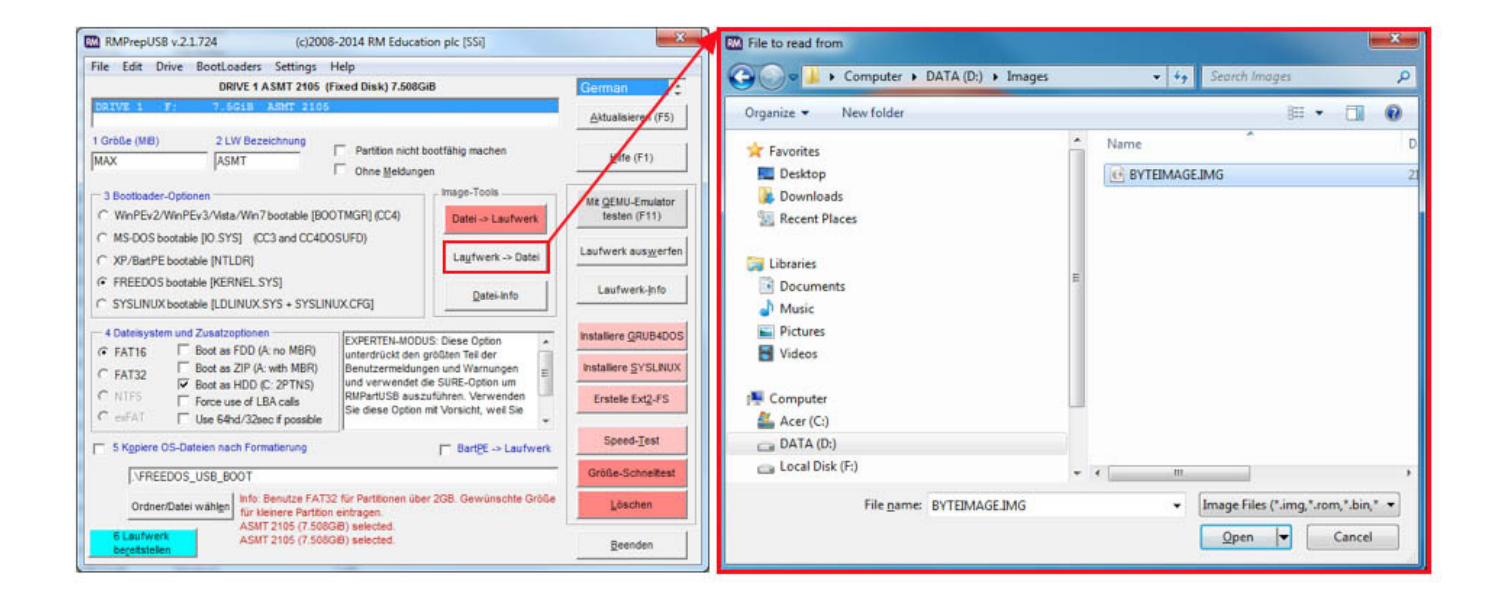

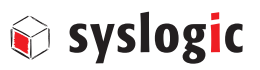

#### 3.3 Optionaler Schritt – so lassen sich nicht benötigte Daten beseitigen

 Mit RMPrepUSB wird ein Byte-Image erstellt. Es empfiehlt sich, den nicht genutzten Speicherplatz auf der Flash-Speicherkarte komplett mit Nullen zu überschreiben. Dadurch werden nicht benötigte Daten beseitigt. Andernfalls werden diese beim Duplizieren des Image mitkopiert. Durch die Beseitigung nicht benötigter Daten wird das Image schlanker, was ein schnelles Duplizieren ermöglicht. Wird das Image zudem komprimiert, wird die Datenmenge massiv reduziert.

Um nicht benötigte Daten zu beseitigen, gibt es verschiedene Tools. Wir erläutern nachfolgend, wie das Tool CCleaner eingesetzt wird.

- Tool herunterladen und installieren: https://www.piriform.com/ccleaner/download
- Zu den Tools wechseln und "Drive Wiper" aufrufen.
- Gewünschte Drives auswählen und Vorgang mit "wipe" starten.
- Der Freie Platz auf dem Laufwerk wird gelöscht. Dies wird einige Zeit in anspruch nehmen.

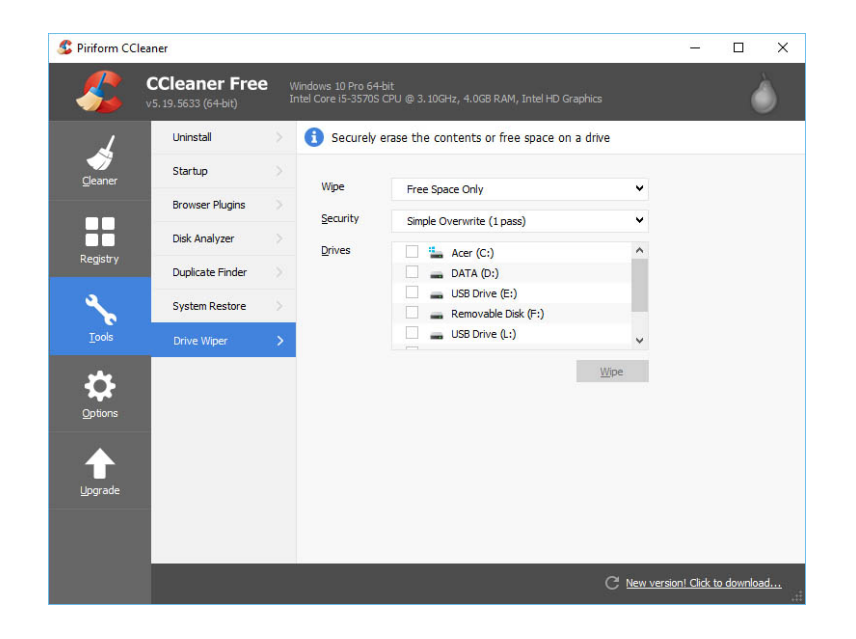

#### 3.4 Image wiederherstellen

- Flash-Speicher mit Kartenleser an Windows-Rechner anschließen.
- Speichermedium in der Liste auswählen.
- Bestehender Inhalt vom Flash-Speicher löschen. Dazu im Tool die Schaltfläche "Löschen" verwenden und alle Meldungen mit OK bestätigen. Danach wird die Meldung "Drive MBR has been wiped" angezeigt.
- Schaltfläche "Datei >> Laufwerk" anwählen und zum Speicherort des gewünschten Image navigieren.
- Datei öffnen.
- Der Kopiervorgang wird gestartet, sobald alle Meldungen mit OK bestätigt worden sind.

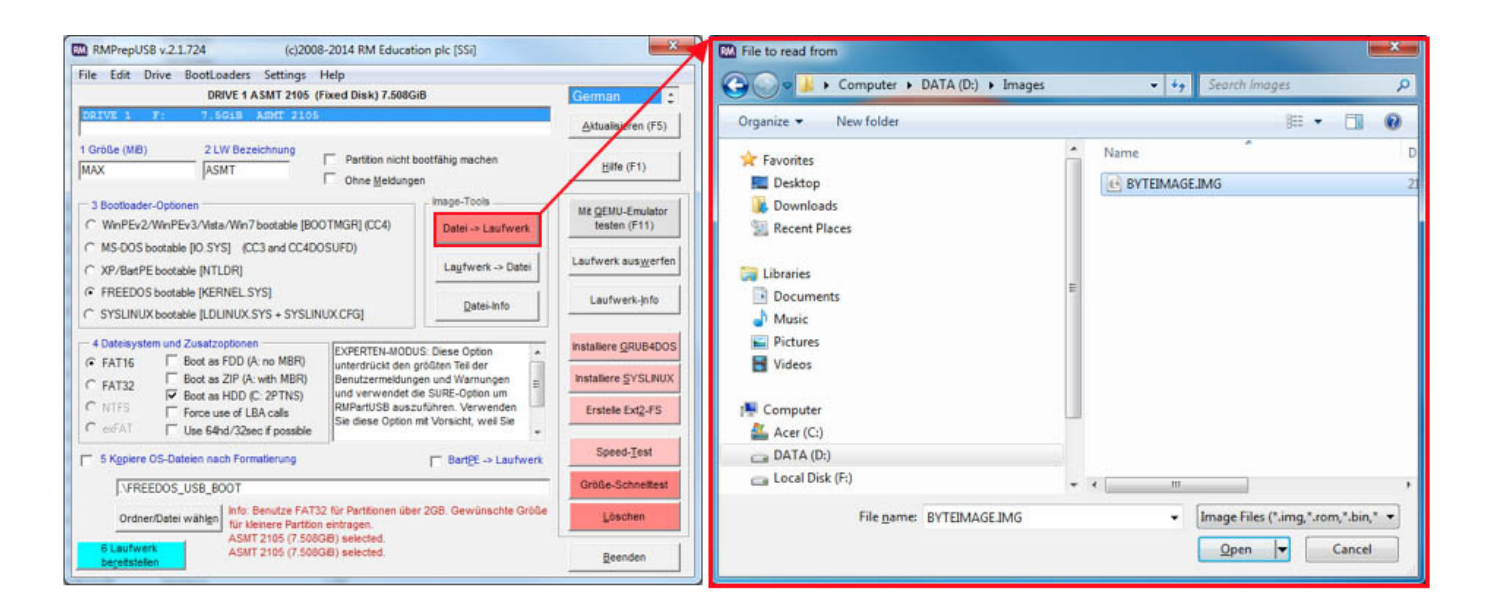

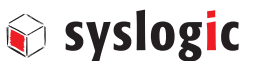

#### 4.1 Einleitung

 Das in der Unix-Welt verbreitete Tool dd erlaubt es, ein Bit-genaues Datenträgerabbild zu erstellen. dd ist standardmäßig auf jedem Unix-Betriebssystem vorhanden und muss nicht nachinstalliert werden.

#### 4.2 Hardwareanforderungen

Externer Datenträger wie USB-Stick oder USB-Hard-Disk. (Kapazität >/= CFast, Compact Flash)

#### 4.3 Vorbereitung

Monitor, Maus, Tastatur und Netzteil an Embedded Box PC oder Touch Panel PC anschließen.

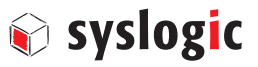

#### 5.1 Image-Erstellung

- Embedded Box PC oder Touch Panel PC starten und warten bis Debian Oberfläche erscheint.
- Externes Speichermedium wie USB-Stick oder USB-Hard-Disk anschließen.
- Konsole starten und "dmesg" eingeben. Es werden alle angeschlossen Geräte angezeigt. Nach sd\* suchen. Der im unteren Beispiel angeschlossene USB-Stick hat die Bezeichnung sdc.

```
root@netipc:# dmesg
                                TinyDisk 2007-02-16
scsi 2:0:0:0: Direct-Access
                                                          0.00 PO: 0 ANSI: 2
sd 2:0:0:0: [sdc] 8060927 512-byte logical blocks: (4.12 GB/3.84 GiB)
sd 2:0:0:0: [sdc] Write Protect is off
sd 2:0:0:0: [sdc] Mode Sense: 00 00 00 00
sd 2:0:0:0: [sdc] Asking for cache data failed
sd 2:0:0:0: [sdc] Assuming drive cache: write through
sd 2:0:0:0: [sdc] Asking for cache data failed
sd 2:0:0:0: [sdc] Assuming drive cache: write through
sdc: sdc1
sd 2:0:0:0: [sdc] Asking for cache data failed
sd 2:0:0:0: [sdc] Assuming drive cache: write through
sd 2:0:0:0: [sdc] Attached SCSI removable disk
\ddots
```
• Speichermedium mounten: Das angeschlossene Speichermedium muss manuell gemountet werden. Dazu folgenden Befehl ausführen. Die Bezeichnung /dev/sdc1 kann variieren.

root@netipc:# mount /dev/sdc1 /media/usb1/

• Backup mit dd starten: Die Erstellung des Image wird mit folgendem Befehl gestartet. Es wird eine Eins-zu-einsKopie des Laufwerks sda (Betriebssystem) auf den soeben gemounteten USB-Stick gemacht. Dieser Vorgang kann einige Minuten in Anspruch nehmen.

root@netipc:# dd if=/dev/sda of=/media/usb1/name des image.img

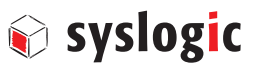

#### 5.2 Image wiederherstellen

 Das Image kann mit dem RMPrebUSB-Tool wiederhergestellt werden. Für die Wiederherstellung in einem Unix System wird ein funktionierendes Linux benötigt.

#### Vorgehensweise

- Dazu Embedded Box Computer oder Touch Panel Computer bereitstellen und starten, warten bis das Debian Linux betriebsbereit ist.
- Ziellaufwerk mit Kartenleser bzw. Speichermedium mit Image am Rechner anschließen.
- Mit "dmesg" kontrollieren, welche Laufwerke am Embedded Box Computer oder Touch Panel Computer angeschlossen sind.
- Laufwerkbuchstaben notieren.
- Das Speichermedium mit dem Image nach /dev/usb1/ mounten. (Das Ziellaufwerk muss nicht gemountet werden.)

root@netipc:# mount /dev/sdx1 /media/usb1/

• Mit folgendem Kommando kann das Image wieder hergestellt werden.

root@netipc:# dd if=/media/usb1/name des image.img of=/dev/sdx

Achtung: Laufwerkbuchstabe kann variieren und muss angepasst werden!

• Nach Abschluss den Embedded Box Computer oder Touch Panel Computer herunterfahren. Das Ziellaufwerk kann nun verwendet werden.